# Fitzpatrick Multimedia Archive© User Manual

#### A Little History

During the years researching our books, we encountered many Fitzpatrick sources in a variety of formats. Many of these sources appear in the books. However, it became apparent that we needed a system to organize the sources of Fitzpatrick information we found in order that we could easily refer to them later. This was beneficial because we could view the original source and perhaps glean additional information from it.

We encountered many Media types including documents in a variety of formats, e.g., MSWord, Text, PDF, RTF, and JPG, as well other photo formats. We also wanted to preserve Power Point presentations from Clan Gatherings and other meetings. Devising a method to quickly access this variety of formats from a single access point was formidable. So too, was how to easily find and view the available sources for a specific search item among hundreds of items, regardless of media type. Consequently, it was necessary to provide a free-form description that was text-searchable for any multimedia type. Also necessary was recording where the source originated so we might followup if more information was necessary for further research.

With these needs in mind, the Fitzpatrick Multimedia Archive (FMA) was created. The FMA is a free-form searchable electronic database that lists a description of Fitzpatrick content, media type, and its source. In many cases, the descendancy line that the multimedia item references is indicated by colour. Currently, 350 multimedia items are contained in the FMA. However, we anticipate adding many more to the Archive as new sources are discovered.

This User Manual will assist you in getting the most out of the FMA and will provide a reference if questions arise during its use. We hope the Fitzpatrick Multimedia Archive gives you the knowledge and appreciation of this noble family as we have discovered during our own research.

**Steve Zalewski and Ronan Fitzpatrick**

# Opening Screen

The opening screen provides your acknowledgment that you are aware of the restrictions of copyrighted material in the FMA and that you are using its contents for only personal research.

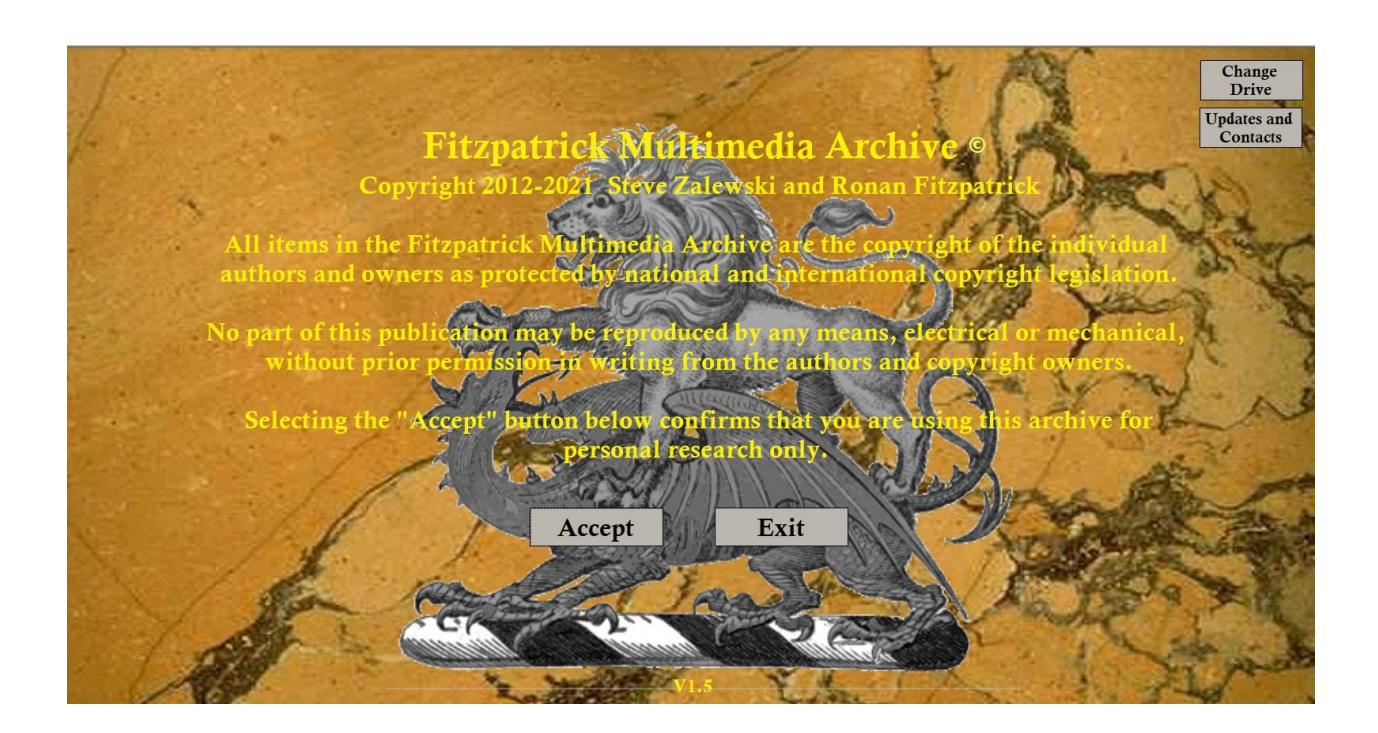

The Change Drive button at the top right of this screen allows you to change the drive on which the FMA data resides. For example, if you prefer to store the FMA data on an external drive and that

drive is your "D-drive", select the Change Drive button and change the contents from "C:" to "D:". A jump drive of sufficient size may also be used to store the data. The only restriction is that the data must be stored in the "\Users\Public\Fitzpatrick\_Multimedia" folder of the drive specified.

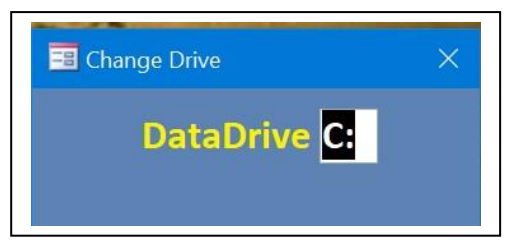

Below the Change Drive button is the "Update and

Comments" button. This button provides information about the frequency and content of future updates, update notification processes, and contact information for problems and suggestions.

Pressing "Accept" confirms that you agree with the content of this screen and will display the Search and Display Screen.

# Search and Display Screen

The Search and Display Screen provides a variety of search filters, printing options, access to descendancies, and sources. Coloured backgrounds in the descriptions correspond to the descendancy line at the top right. Coloured Descriptions that match with the colour of a Descendancy Line at the top right of the screen are related to that Line. Uncoloured Descriptions are general resources for the Fitzpatrick Nation.

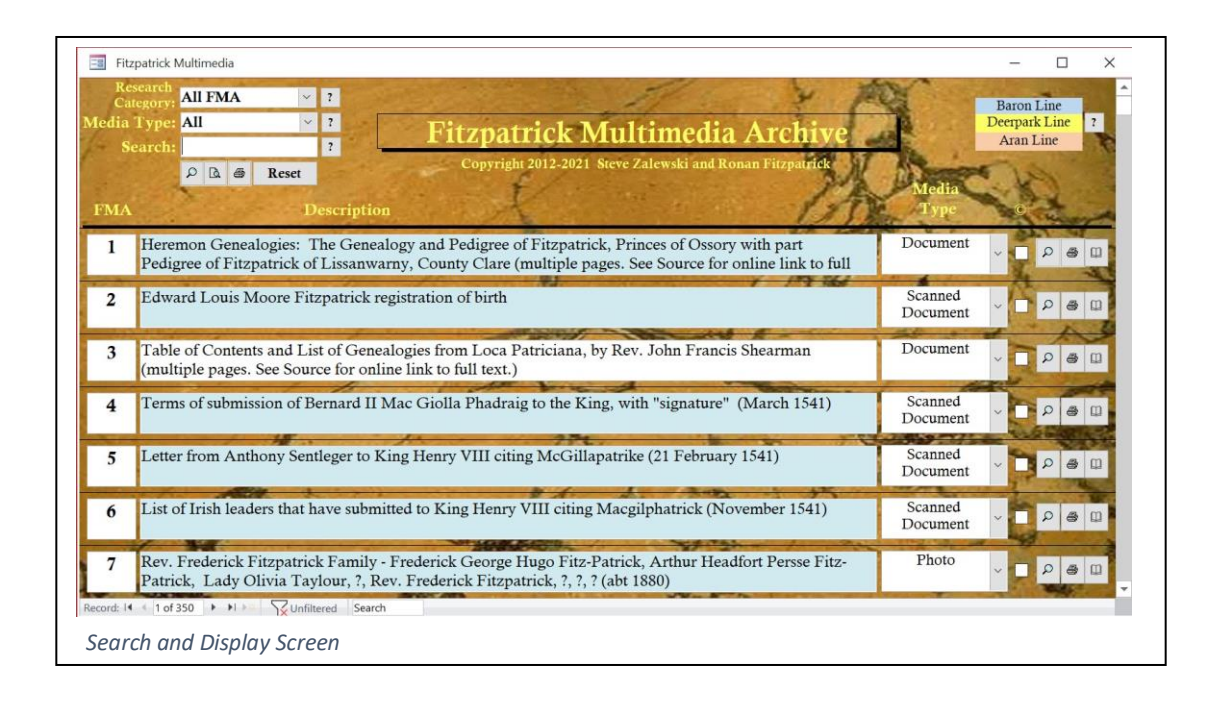

The Search and Display Screen provides two levels of access and reporting in the FMA. The first level uses filters to limit the scope of the search for the content of interest. The filters are defined at the top-left of this screen and may include any combination of Research Category, Media Type, and free-form text. After they are defined, the magnifier button below and to the left of the Search field is selected. The FMA will then display all contents that satisfy all three search criteria. These results may be previewed in a formatted report or printed with the adjacent buttons.

The second level of access and reporting is through the buttons to the right of each line displayed. Selecting the magnifier button for a specific FMA number displays the multimedia described on that line. The item may be printed by selecting the printer button to the right of the magnifier button.

Selecting the book button displays the source of the multimedia. The following pages will expand on these topics and illustrate examples of different search and report functions.

• *Search Filters*

Search Filters allow you to narrow the scope of your search. Three filters may be used as follows:

Research Category – Filters the descendancy line of interest (Baron Line, Deerpark Line, or Aran Line, or All FMA Lines). You can also filter using a General Fitzpatrick research category that filters

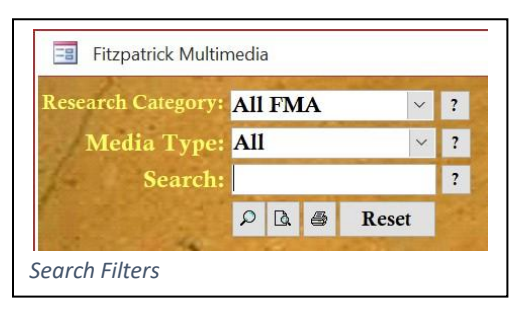

those entries not specifically associated with one of the three Fitzpatrick lines currently listed.

Media Type – Filters the media type of interest (All, Document, Photo, Scanned Document or Slideshow) A Document is generally text created in a digital format, Photo is a digital recording of an object, person, or scene, Scanned Document is a digital representation of a paper document, and Slideshow is a series of slides usually presented to an audience.

Search – Filters the description based upon the text entered. The FMA searches all descriptions containing the text entered and returns any FMA items that contains that text in any part of the description. No special search characters  $(?, *, &, \text{or } +)$  may be used however. Full names or locations may be used with embedded blanks, e.g., "Bernard Edward Barnaby Fitzpatrick", "Stained glass" or "Cullahill Castle".

All heraldic items may be retrieved by searching for "Heraldry". Specific heraldic components may be found by entering either "Arms", "Crest", or "Motto". In addition to the specific names of individuals, other search examples include "Census", "Birth", "Marriage", "Death", "Headstone", "Memorial", "Upper Ossory", and "Map".

Search filters are always combined, i.e., if Search Category is "Deerpark Line" and Media Type is "Photo", and Search is "Michael", then only the FMA items that meet all search criteria are shown.

• *Help*

Help is found on the Search and Display screen by selecting the buttons with a "?" at right of each search field. Hovering the mouse over one of the lower buttons will provide explanations for those buttons.

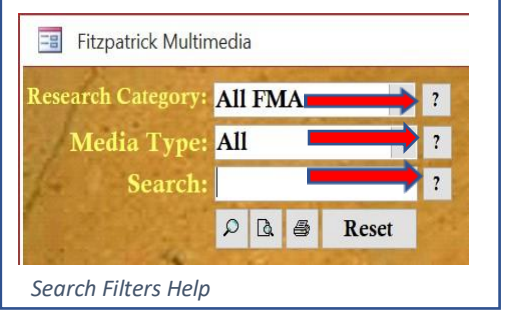

#### • *Other Buttons*

Four buttons containing these icons appear below the filters. They perform these functions:

Magnifier - Completes the search as indicated in the filters and displays the FMA items that match all the filters to the Search and Display screen.

Page with Magnifier - Previews a formatted report to the Search and Display Screen that matches all the filters selected.

Printer - Prints a formatted report to the default printer that matches all the filters selected.

Reset – Clears all filters.

# Display Screen

The Display Screen shows the contents of the FMA based on the search filter(s) selected. The number of items matching the search criteria is shown at lower left. At the right of each FMA description are several buttons that provide further functions that are described below.

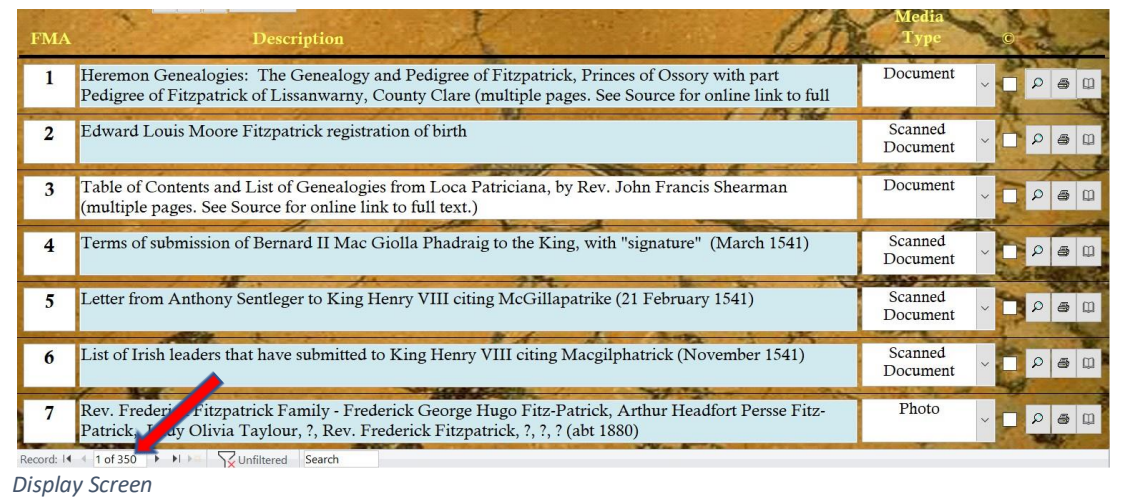

#### • *Column Descriptions*

FMA – A number that uniquely identifies this FMA item.

Description – Description of this item. If the Description is longer than can be shown in the space allotted, clicking the cursor in the description area will display scrolling arrows at right which are used to scroll the text up or down. Additional comments are sometimes found at the end of the description and when several pages are part of the multimedia, the "(multiple pages)" text is appended to the description.

Descriptions often have a background colour that matches a Fitzpatrick line with the same colour box at the top right of this screen. A description without a colour indicates that the FMA content is of a general nature and not related to any line.

Media Type – Identifies the type of media for this item. A document is generally text created in a digital format, a photo is a digital recording of an object, person, or scene, a scanned document is a digital representation of a paper document, and a slideshow is a series of slides usually presented to an audience.

© - a checkmark in this column indicates this item is copyrighted. Frequently, it may be viewed in the FMA over the internet. In a few cases, viewing may require going to the repository listed in the Source for this item.

• *Buttons*

Magnifier – Displays the selection on the screen. If the Description indicates multiple pages, use the mouse wheel or the scroll bar to the right to see additional pages. Photos may be made larger or smaller with the "+" or "-" respectively. For documents in PDF format use Ctrl+ and Ctrl-

Printer – Prints this item to the default printer

Book – Opens the Source for this item providing a reference describing its origin. The source may include the FMA number, Author, Source Date, Title, Publisher, Vol/Page, Repository, and Additional Information.

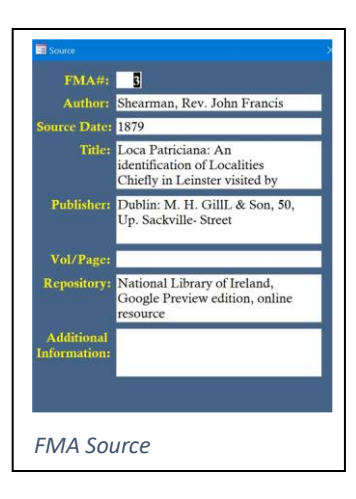

#### • *Descendancy Lines*

The coloured boxes at the top right identify the descendancy lines related to the FMA descriptions of the same colour. Descriptions with a blue background are related to The Baron Line, those in yellow to the Deerpark Line, and those in tan to the Aran Line.

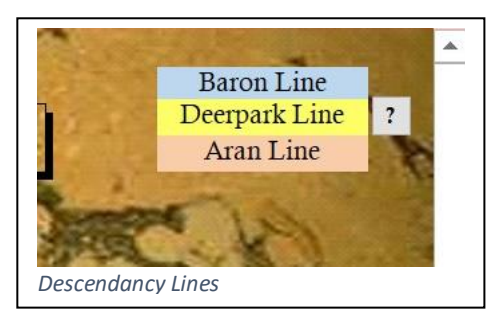

The Deerpark line and Aran line coloured boxes may also be selected with a mouse click to display a dropline chart showing the descendants in the selected line. Due to the size of The Baron line, this option is not available.

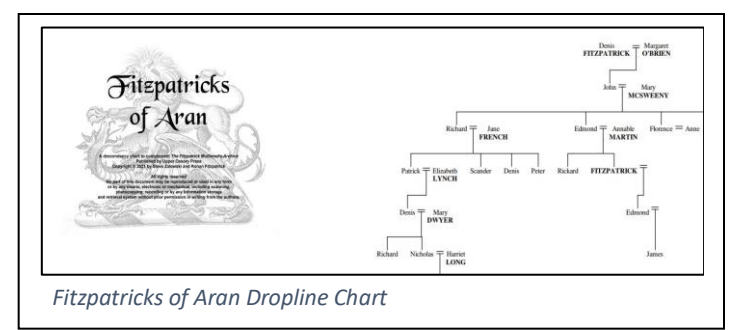

A help button with a "?" aids with locating people on the dropline chart as

well as changing the scale and navigating the chart.

## Search Methods

While it's acceptable, perhaps even recommended, to spend time reviewing each item in the FMA, it's often more productive to have a specific goal. For example, "What can the FMA tell me about Upper Ossory"? or "Does the FMA have any information about Fitzpatrick heraldry in The Baron Line?" or "Are there any photos of Lord Castletown"? These and many other questions can be answered by using the search filters.

### • *Search for "Upper Ossory" and Preview a Formatted Report.*

Since the "Upper Ossory" search has no restriction by Research Category or Media Type, typing "Upper Ossory" into the "Search" field and then pressing the magnifier key just below it will display the results in the Display Screen. Selecting the button with the page and magnifier to the right of the magnifier will use these search parameters to preview a formatted report including sources on the monitor.

#### • *Search for "Heraldry" in only the Baron Line and view and print the result.*

To search for "Heraldry" in only The Baron line, first select the Baron Line from the Research Category. Then enter "Heraldry" in the Search field and select the magnifier below the Search field.

This process will show all the FMA items that contain "Heraldry" in the description. If you were interested in only those items that had "Arms" in the description, merely replace "Heraldry" with "Arms". To view any item on the monitor, select the magnifier on that line as indicated by the arrow.

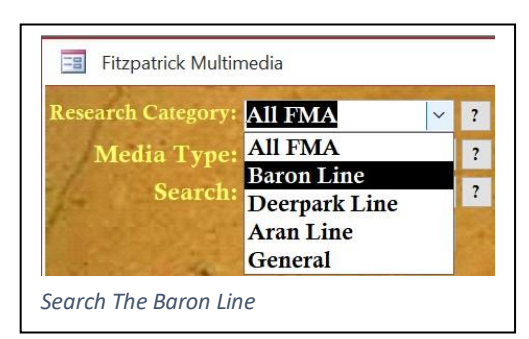

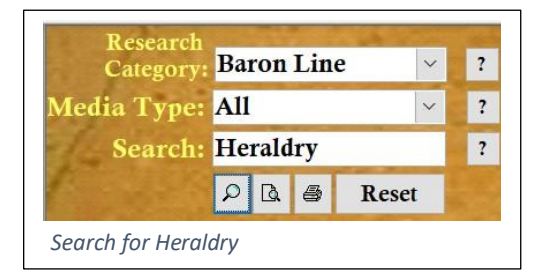

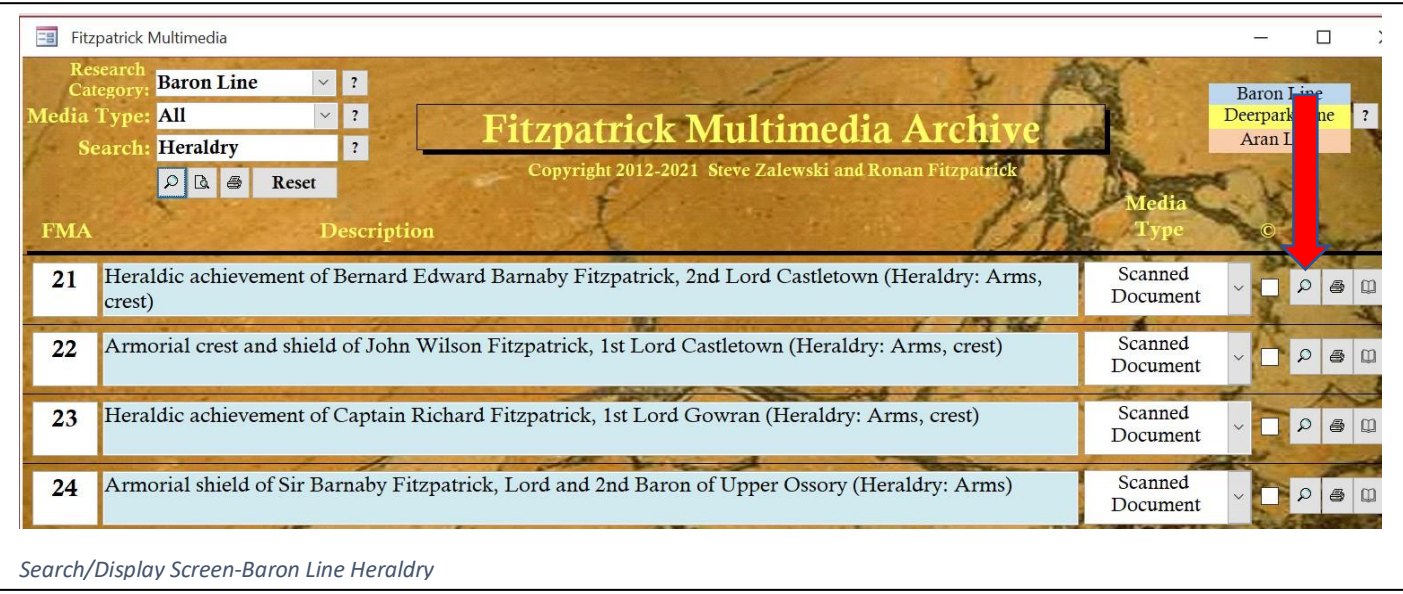

Shown at right is FMA21 that would appear on the monitor after selecting the magnifier as indicated above. Printing of this graphic is done by selecting the printer button to the right of the magnifier. The default printer is used for printing.

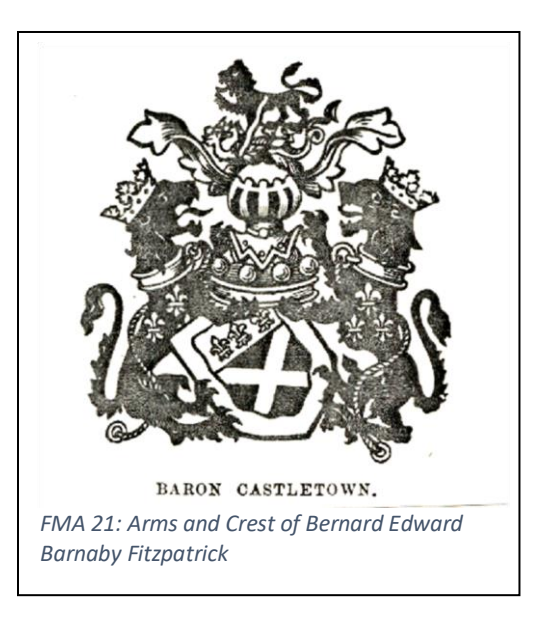

#### • *Search for Photos of Lord Castletown and Preview a Formatted Report.*

To search for only photos of a subject, for example Lord Castletown, select Photo from the Media Type search menu and enter "Lord Castletown" in the Search field. Selecting the magnifier at left and below the Search field will display the FMA items containing "Lord Castletown" in the description as shown below.

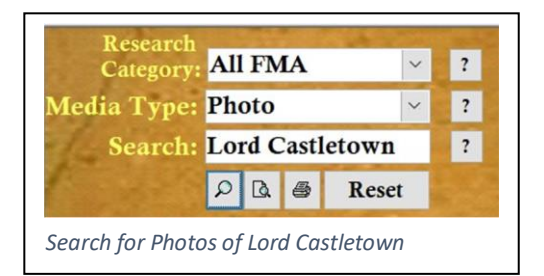

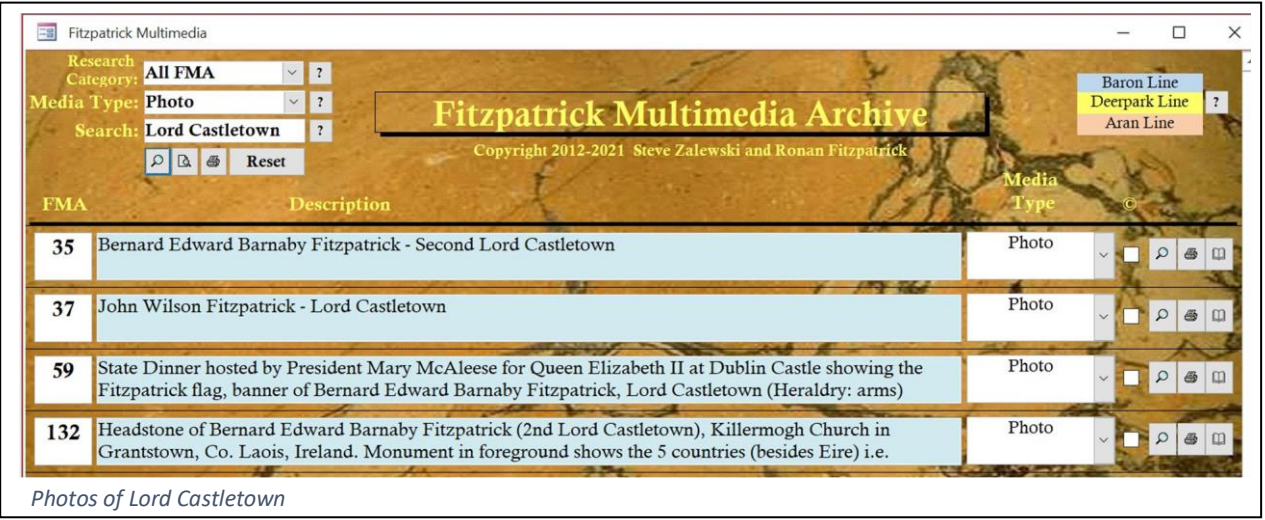

To preview a formatted report of the photos of Lord Castletown including sources as shown below, select the button below the search field with the page and magnifier to the right of the magnifier. Select the printer button to print this report to the default printer.

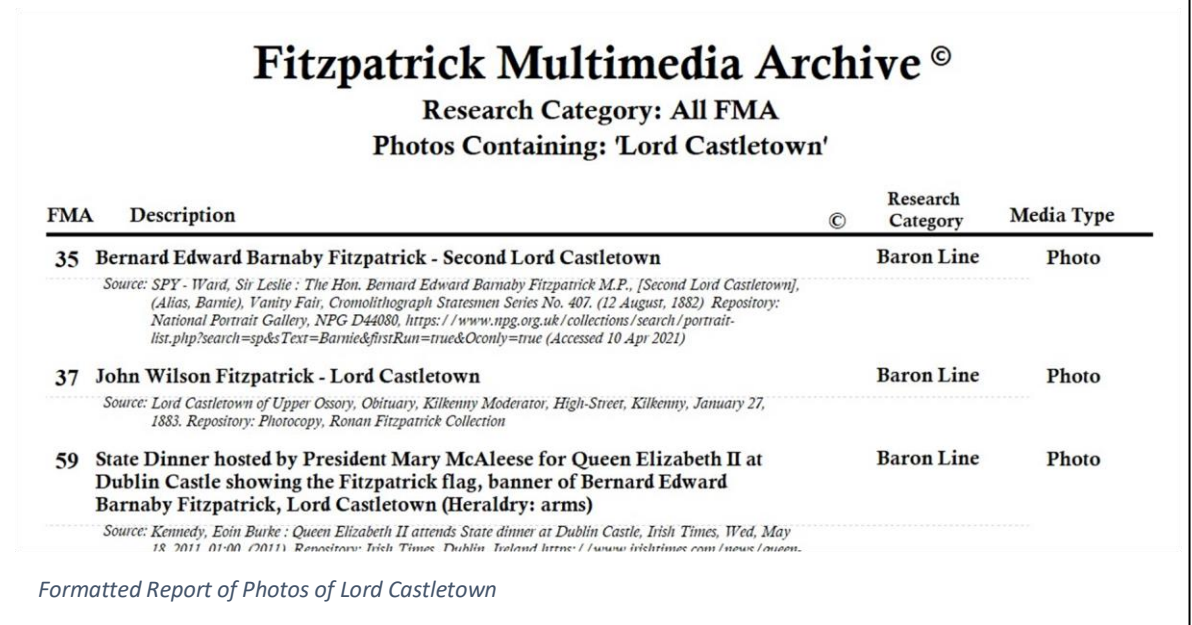

# The Future of the Fitzpatrick Multimedia Archive

Updates are planned to be made annually to the FMA though additional updates may be required if needed. See the bottom of FMA Installation instructions for additional details.

Please contact either Ronan or me if you have suggestions or if errors or duplicate entries are found. If you have a resource that you feel should be incorporated into the FMA, contact either of us and, after we review your content, you will be sent instructions and a form to submit to us for including your resource in the FMA.

**Steve Zalewski (**[szalewski2000@yahoo.com](mailto:szalewski2000@yahoo.com)**) Ronan Fitzpatrick (**rfitzp@gmail.com**)**